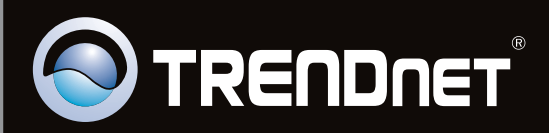

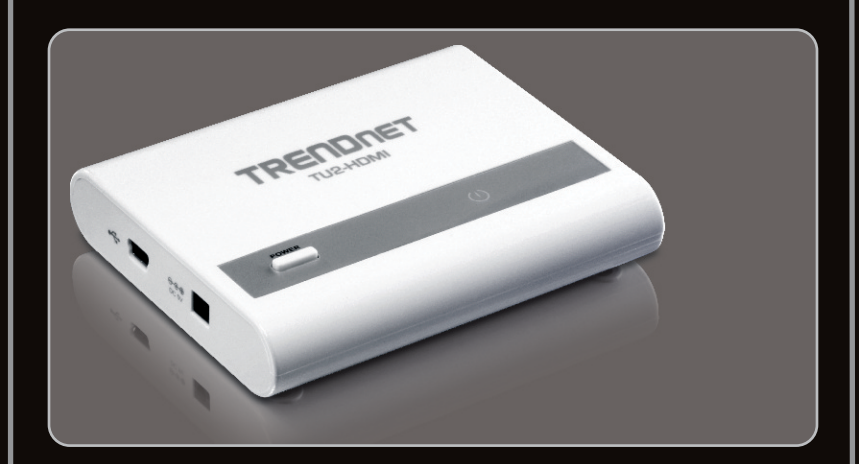

# **Quick Installation Guide Fig. 3 K**

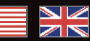

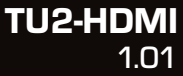

# **Table of Contents**

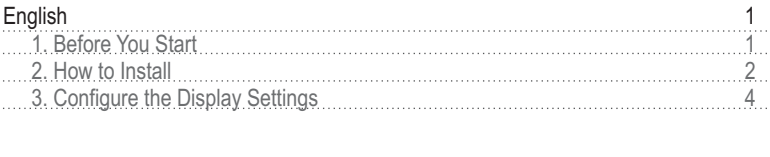

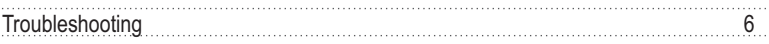

# **Package Contents**

- TU2-HDMI
- Multi-Language Quick Installation Guide
- CD-ROM (Utility and Driver)
- 1 x USB cable (45 cm / 18 in.)

# **System Requirements**

TREMONE

- Computer with an available USB 1.1 or 2.0 port
- Monitor, Television, or Projector with a HDMI port and a resolution of 800 x 600 or higher
- HDMI Cable
- Power Adapter (5V DC) (Optional)
- Available Disk Space: 30MB

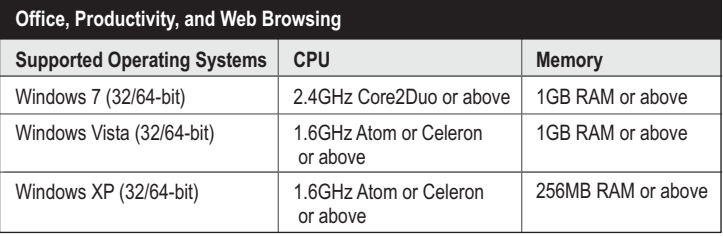

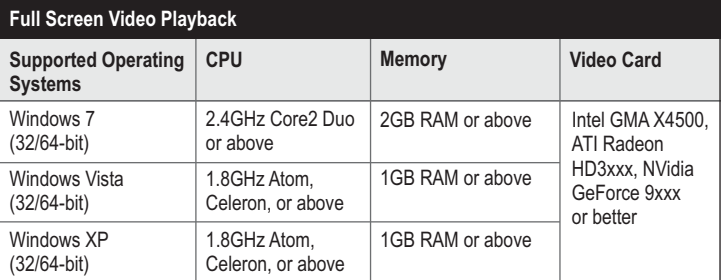

**1**

# **2. How to Install**

**Note**: DO NOT connect the TU2-HDMI to your computer until instructed to do so.

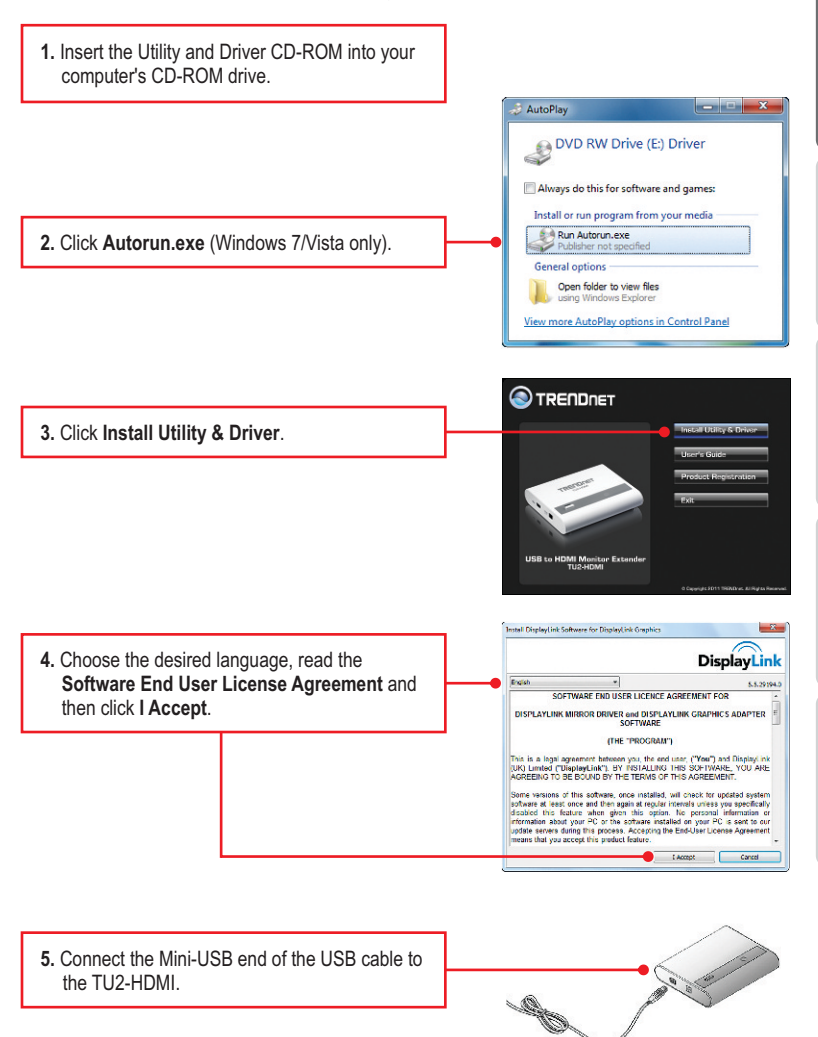

**2**

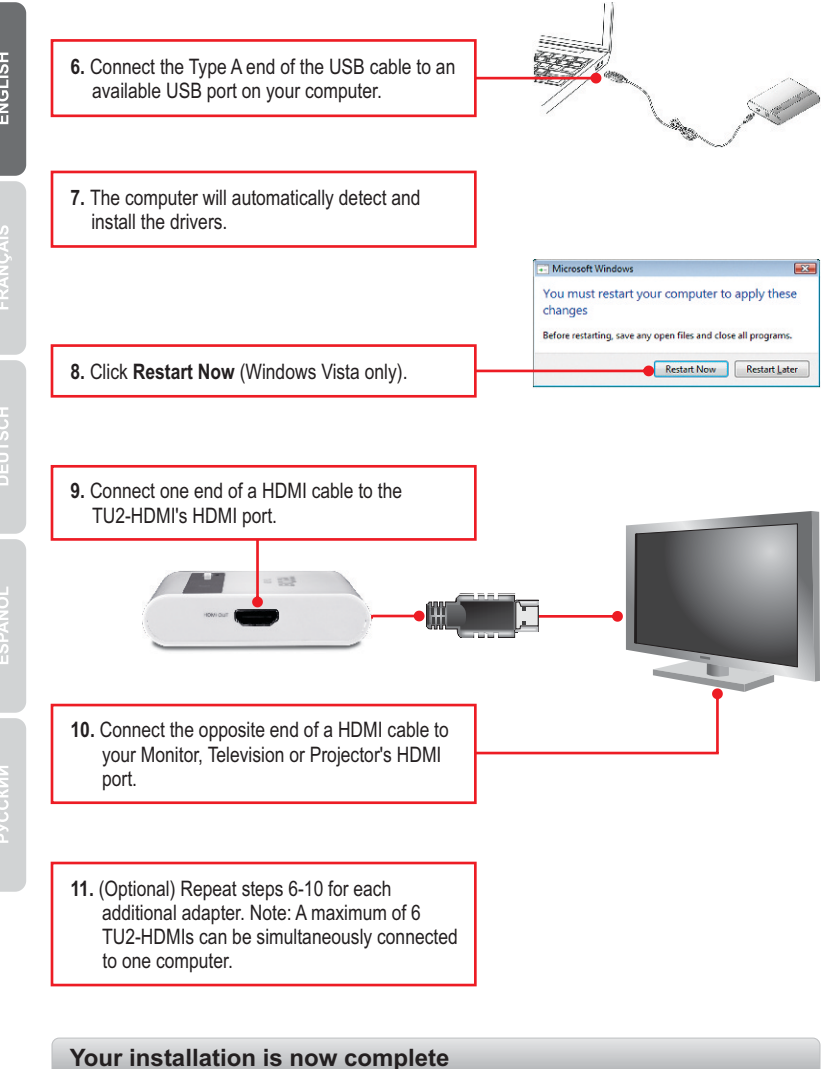

 $\overline{3}$ 

# **Extended Desktop**

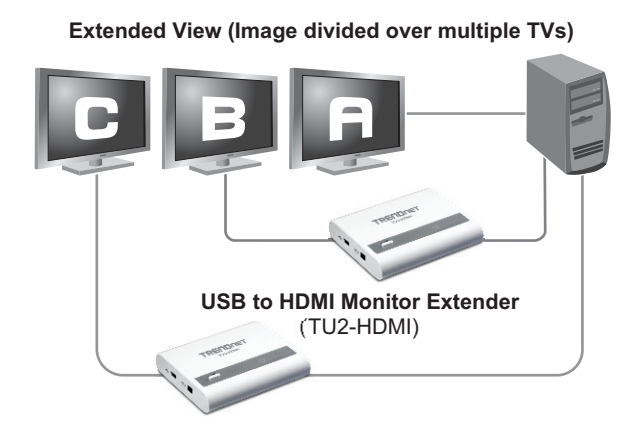

# **Windows 7**

**1.** Hold down the Windows key and press P on  $\begin{array}{ccc} \hline \end{array}$   $\begin{array}{ccc} \bullet & \bullet & \bullet \end{array}$  + P your keyboard. Press P until Extend is selected. Then let go of the Windows Key.

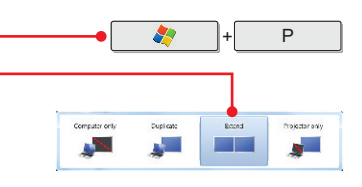

# **Windows Vista/XP**

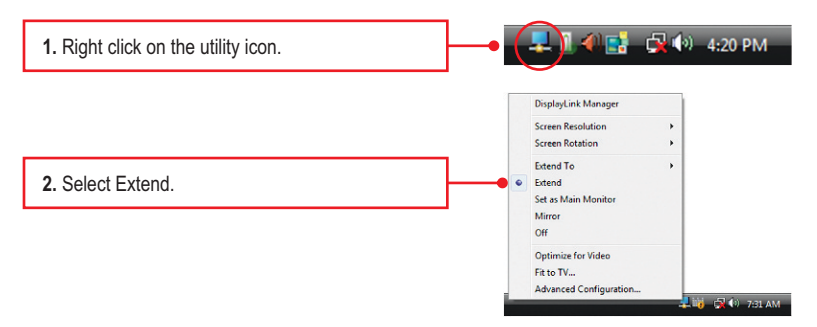

### **Mirror**

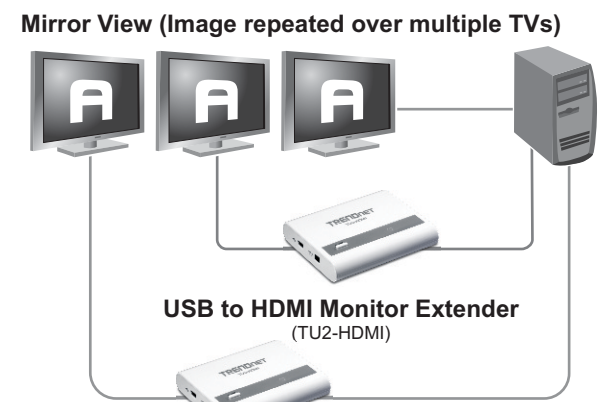

# **Windows 7**

**1.** Hold down the Windows key and press P on your keyboard. Press P until Duplicate is selected. Then let go of the Windows Key.

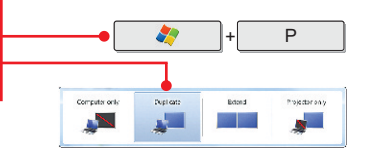

# **Windows Vista/XP**

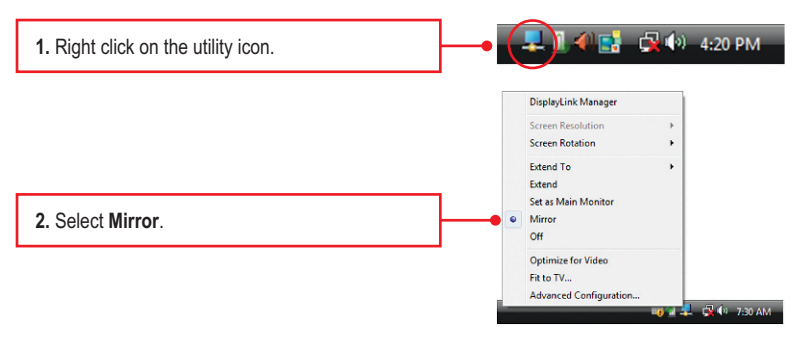

# **Your configuration is now complete.**

#### **1. Windows is unable to recognize my hardware. What should I do?**

- **1**. Verify that your computer meets the system requirements as specified in section 1.
- **2**. Access the device manager and verify the USB device on the host computer are installed properly.
	- 1. To access the device manager on Windows 7, click on the Windows icon on the bottom left-hand corner, click **Computer**, click **System Properties** and then click **Device Manager**. Double click on **USB Display Adapters**. Make sure that **USB HDMI Adapter** is listed and there is no yellow question mark or exclamation point.
	- 2. To access the device manager on Windows Vista, right-click **Computer**, click **Properties** and then click **Device Manager**. Double click on **USB Display Adapters**. Make sure that **USB HDMI Adapter** is listed and there is no yellow question mark or exclamation point.
	- 3. To access the device manager on Windows XP, right-click **My Computer**, click **Properties**, click the **Hardware** tab, and then click **Device Manager**. Right click on **My Computer** " **Properties**. Double click on **USB Display Adapters**. Make sure that **USB HDMI Adapter** is listed and there is no yellow question mark or exclamation point.
- **3**. Try plugging the device into a different USB port on the computer.

#### **2. Can I connect or disconnect TU2-HDMI while the computer is on?**

Yes, you can connect or disconnect TU2-HDMI while the computer is on because the USB interface is Plug-and-Play compliant and hot-pluggable

### **3. How many TU2-HDMIs can I connect to my computer?**

You can connect up to 6 TU2-HDMIs to your computer.

If you still encounter problems or have any questions regarding the **TU2-HDMI**, please contact TRENDnet's Technical Support Department.

### **Certifications**

This equipment has been tested and found to comply with FCC and CE Rules. Operation is subject to the following two conditions:

(1) This device may not cause harmful interference.

(2) This device must accept any interference received. Including interference that may cause undesired operation.

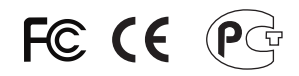

Waste electrical and electronic products must not be disposed of with household waste. Please recycle where facilities exist. Check with you Local Authority or Retailer for recycling advice.

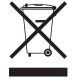

**NOTE: THE MANUFACTURER IS NOT RESPONSIBLE FOR ANY RADIO OR TV** INTERFERENCE CAUSED BY UNAUTHORIZED MODIFICATIONS TO THIS EQUIPMENT. SUCH MODIFICATIONS COULD VOID THE USER'S AUTHORITY TO OPERATE THE EQUIPMENT.

### **ADVERTENCIA**

En todos nuestros equipos se mencionan claramente las caracteristicas del adaptador de alimentacón necesario para su funcionamiento. El uso de un adaptador distinto al mencionado puede producir daños físicos y/o daños al equipo conectado. El adaptador de alimentación debe operar con voltaje y frecuencia de la energia electrica domiciliaria existente en el pais o zona de instalación.

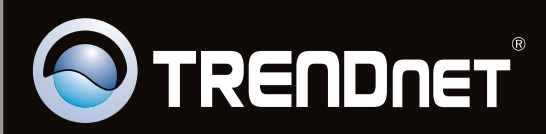

# **Product Warranty Registration**

Please take a moment to register your product online. Go to TRENDnet's website at http://www.trendnet.com/register

Copyright ©2011, All Rights Reserved. TRENDnet.